### **Email Delivery Setup for Print Manager Plus® Web Add-ons**

## INTRODUCTION:

This guide is designed to assist in setting up outgoing email for automated emailing of reports or for sending email receipts from the Release Station Ad On.

The Print Manager Plus Report Center, uses existing Microsoft Reporting features to provide reliable email functionality. The following will assist in helping you configure the outgoing email correctly.

## PREREQUISITES:

There are a few pre-requisites required for emailing.

 **A Licensed Print Manager Plus Web Add-On** First a working install of either the Print Manager Plus Report Center Professional Edition or Print Manager Plus Release Station option are needed.

#### **Existing SMTP Email Account:**

Secondly, an existing STMP Email Account on an SMTP Server is needed. You will need the following information from your ISP or Email Administrator.

- Outgoing SMTP Host Name
- Email Address
- Outgoing Username (usually the same as the email address)
- Account Password

#### Alternatively:

As an alternative, the PMP Report Center can use the SMTP service that allows anonymous sending of email.

**Note:** No Print Manager Plus products or add-ons include email addresses or services. These are normally provided by an Internet Service Provider.

#### **SMTP Settings Example:**

**Outgoing SMTP Host Address:** smtp.mymailprovider.com **Email Address:** me@mymailprovider.com **Outgoing User Name:** me@mymailprovider.com **Accoun tPassword:** pass1234

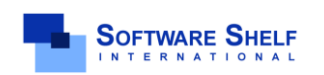

**Software Shelf International, Inc. 601 Cleveland Street, Suite# 710 Clearwater, FL 33755 United States Phone: 727-445-1920 Fax: 727-445-9223 Sales Email: sales@softwareshelf.com Support Email: support@softwareself.com**

<sup>© 1996-2009</sup> Software Shelf International, Inc. All Rights Reserved. Software Shelf, SoftwareShelf.com and Print Manager Plus are trademarks or registered trademarks owned by Software Shelf International, Inc.

**Email Delivery Setup for Print Manager Plus® Web Add-ons**

## INSTALLING THE SMTP SERVICE:

The following steps must first be taken to ensure the SMTP Outgoing service is installed.

#### 1. **Open Features within Server Manager**

The first step in adding the SMTP Service, is to open **[Features]** within Server Manager. This can be done by opening Control Panel > Administrative Tools > Server Manager and then selecting the section labeled **[Features].**

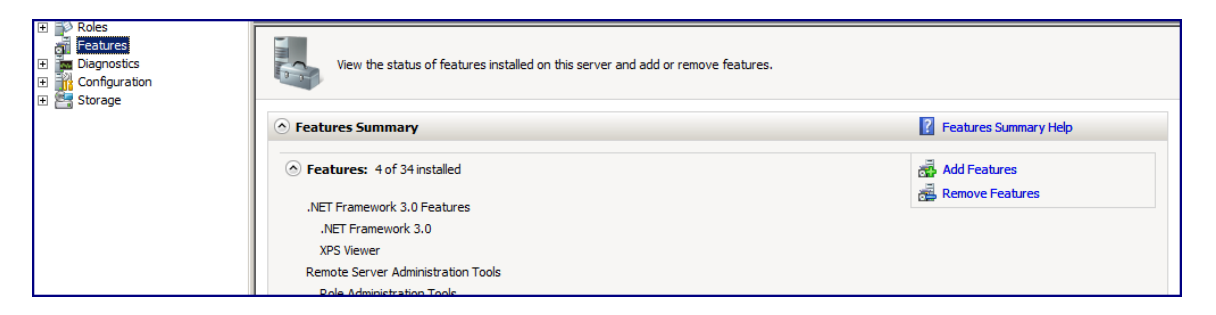

#### 2. **Add the SMTP Feature:**

Next you will need to click the **[Add Feature]** button and then choose the **[SMTP Server]** in the list.

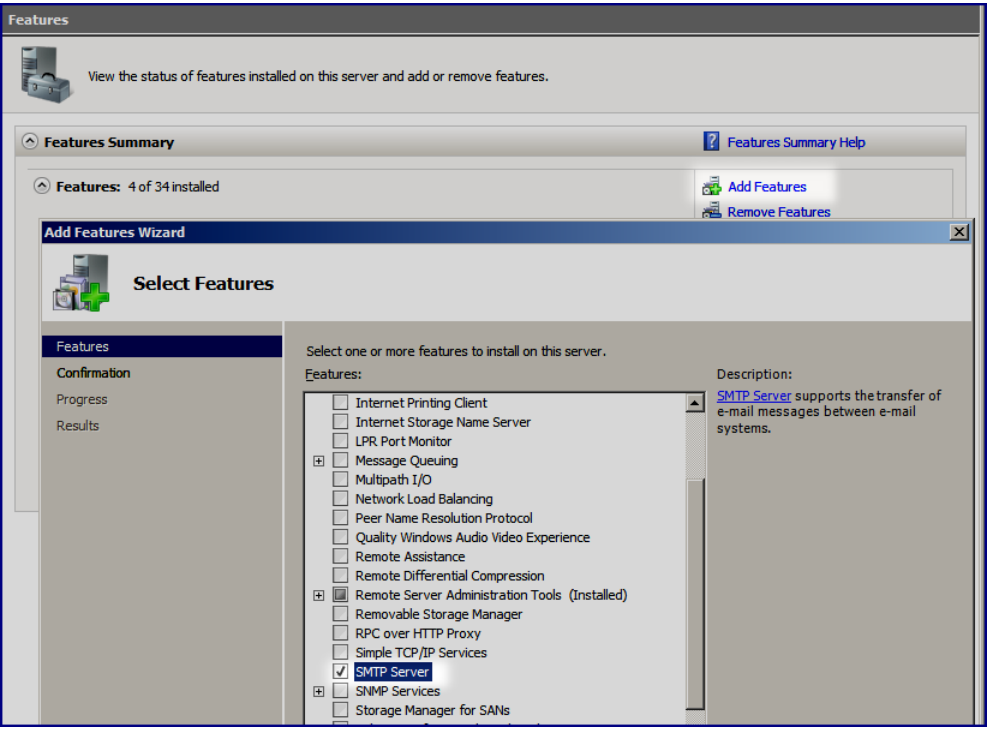

#### 3. **Finalize Feature Install:**

To finalize and confirm your installation selection, click the **[Install]** button at the bottom of the screen. This will finish installing the SMTP Service.

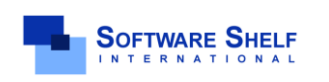

**Software Shelf International, Inc. 601 Cleveland Street, Suite# 710 Clearwater, FL 33755 United States Phone: 727-445-1920 Fax: 727-445-9223 Sales Email: sales@softwareshelf.com Support Email: support@softwareself.com**

## SETTING UP USING AN OUTGOING SMTP SERVER:

The following steps guide you through the most typical outgoing email setup for Server 2008.

1. **Open Internet Information Services (6.0) from within Administrative Tools:** This component is part of Windows, and can be found in Control Panel > Administrative Tools > Internet Information Services. **Note:** Ensure you open the 6.0 Version of this Manager

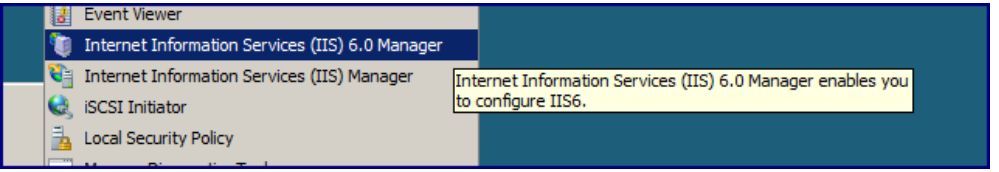

#### 2. **Open the Properties of the [SMTP Virtual Server #1]:**

Within your IIS items, a "[SMTP Virtual Server #1]" should be listed. Right click and open the properties of this.

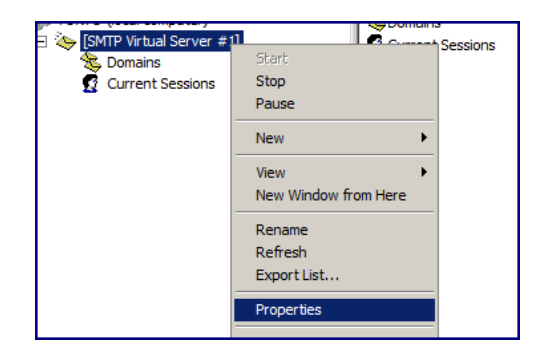

**Important:** If you are using this server and this SMTP Gateway for existing email sending services, it is recommended you consult your IIS Administrator to ensure these changes will not conflict with existing operations.

It may be necessary to add a second SMTP Outgoing gateway specifically for Report Center.See section "*How to Create an Additional SMTP Virtual Server*" in below Microsoft Article for details. <http://support.microsoft.com/kb/266686>

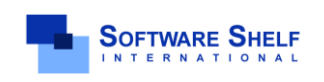

**Software Shelf International, Inc. 601 Cleveland Street, Suite# 710 Clearwater, FL 33755 United States Phone: 727-445-1920 Fax: 727-445-9223 Sales Email: sales@softwareshelf.com Support Email: support@softwareself.com**

#### 3. **Open Relay Restriction:**

The first setting, is open Relay Restrictions by clicking the **[Relay]** button within the **[Access]** tab.

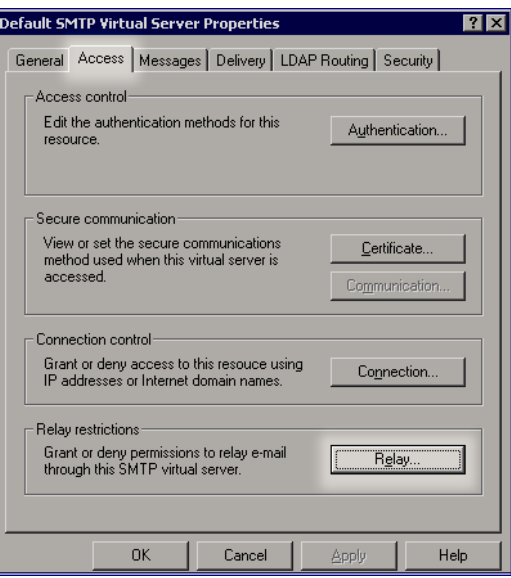

#### 4. **Set Relay to Only Allow LocalHost:**

Within relay, you should set your Relay Restrictions to only allow email to connections from this server. The best way to do this is to Grant access only from the home address (127.0.0.1).

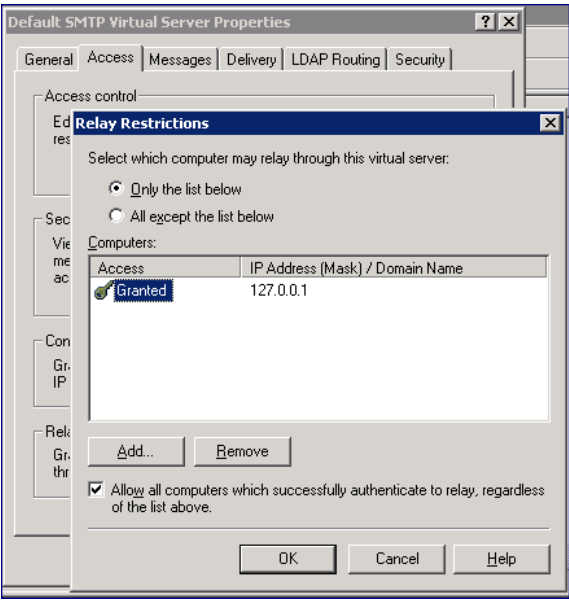

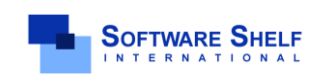

**Software Shelf International, Inc. 601 Cleveland Street, Suite# 710 Clearwater, FL 33755 United States Phone: 727-445-1920 Fax: 727-445-9223 Sales Email: sales@softwareshelf.com Support Email: support@softwareself.com**

# **Web Application Setup**

**Email Delivery Setup for Print Manager Plus® Web Add-ons**

#### 5. **Open Delivery Settings – Advanced:**

Next you will need to browse to the **[Delivery]** tab and gain access to the Smart Host settings by clicking the **[Advanced]** button.

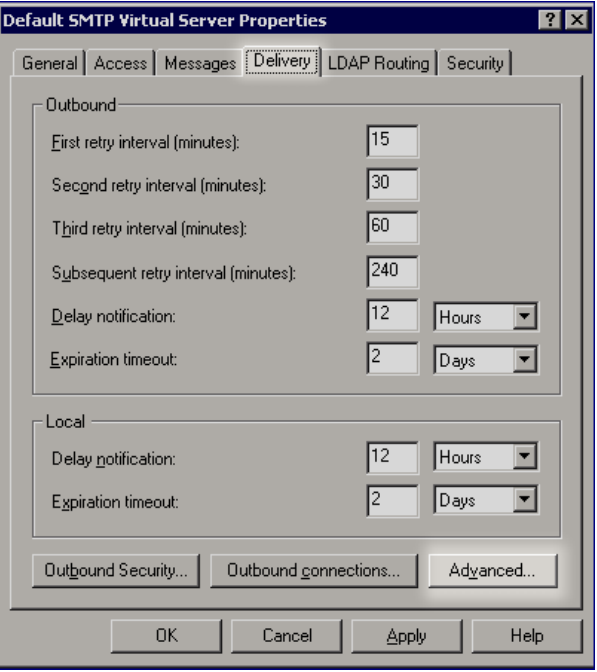

#### 6. **Set the Smart Host:**

Within the **[Advanced]** settings on the **[Delivery]** tab, there is a setting named Smart host. Specify your SMTP Host Address and click **[OK]**.

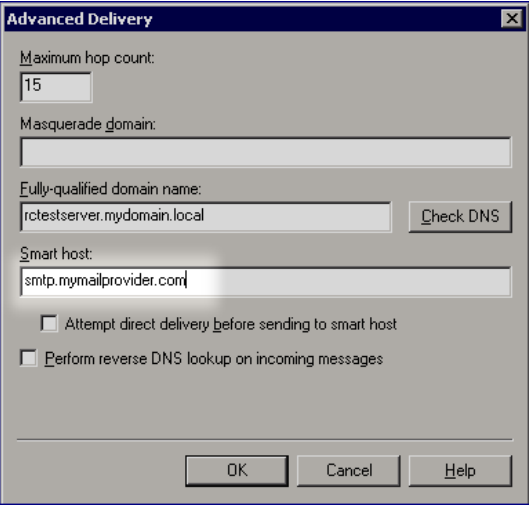

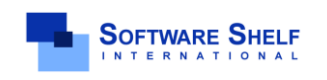

**Software Shelf International, Inc. 601 Cleveland Street, Suite# 710 Clearwater, FL 33755 United States Phone: 727-445-1920 Fax: 727-445-9223 Sales Email: sales@softwareshelf.com Support Email: support@softwareself.com**

#### 7. **Open Outbound Security settings:**

Back within the **[Delivery]** tab, click the **[Outbound Security]** button to open these settings.

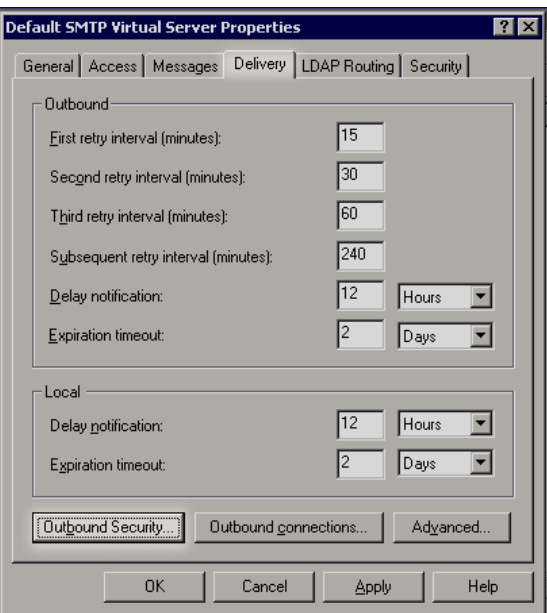

#### 8. **Set Outbound Security:**

Within the Outbound Security settings, please specify the authentication as specified by your ISP or Email System Administrator.

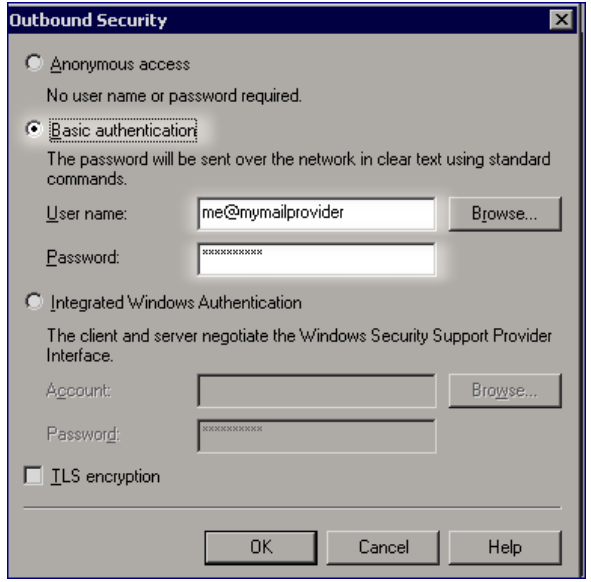

#### **Outbound Security Options:**

Typically, most Email Providers use Basic authentication as provided in the same.

However, many ISPs and Email providers allow Anonymous Access or Integrated Windows Authentication. Please consult your Email Provider if you uncertain what settings are correct for you.

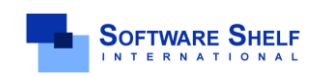

**Software Shelf International, Inc. 601 Cleveland Street, Suite# 710 Clearwater, FL 33755 United States Phone: 727-445-1920 Fax: 727-445-9223 Sales Email: sales@softwareshelf.com Support Email: support@softwareself.com**

## SETTING REPORT CENTER ENGINE TO USE EMAIL:

Once your email relay has been configured, you will need to specify that the Report Center Engine use this. (The web based Release Station is generally preconfigured to use the above relay).

#### 1. **Open the Microsoft SQL Server 2008 – Reporting Services Configuration Manager:**

If you have installed the Report Center, then open the **[Reporting Services Configuration Manager]** by going to Start > Microsoft SQL Server 2008 > Configuration Tools > Reporting Services Configuration Manager.

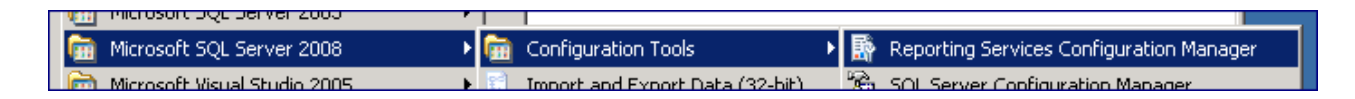

#### 2. **Connect to the PMPRC\_ENGINE – Set Email Settings:**

Once open, you may be prompted for an instance. Connect to the instanced named **PMPRC\_Engine**. Within those settings, open the **[Email Settings]**.

Within Email settings, specify the From email address as your email address you wish to send email from and for SMTP Server specify **LocalHost** to ensure it will use the relay that has just been setup.

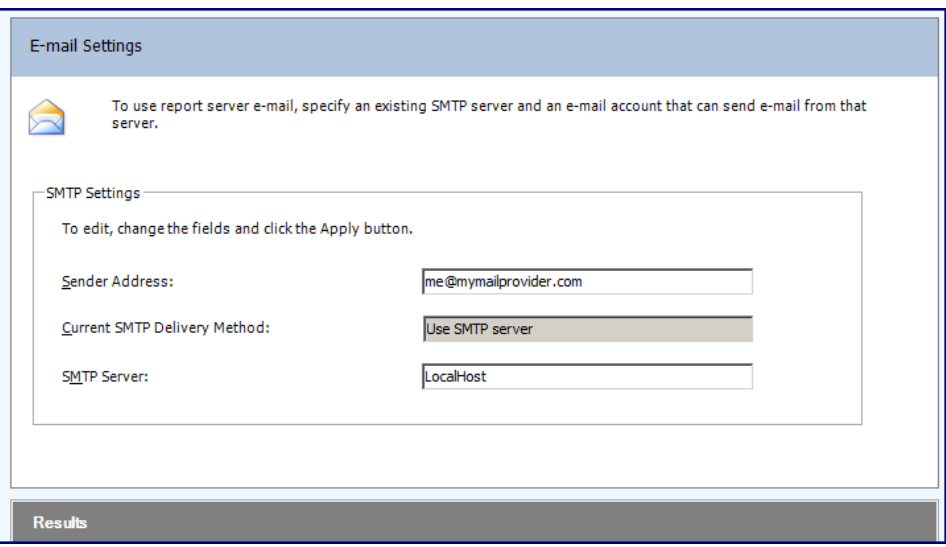

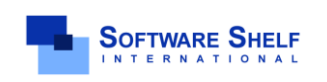

**Software Shelf International, Inc. 601 Cleveland Street, Suite# 710 Clearwater, FL 33755 United States Phone: 727-445-1920 Fax: 727-445-9223 Sales Email: sales@softwareshelf.com Support Email: support@softwareself.com**